# **Oracle Commerce Developer Studio**

Installation Guide Version 11.2 • October 2015

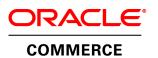

# Contents

| Preface                                                                               | 7  |
|---------------------------------------------------------------------------------------|----|
| About this guide                                                                      | 7  |
| Who should use this guide                                                             | 7  |
| Conventions used in this guide                                                        | 7  |
| Contacting Oracle Support                                                             | 8  |
| Chapter 1: Installation for Endeca Developer Studio                                   | 9  |
| Before you install                                                                    |    |
| About Developer Studio                                                                | 9  |
| System requirements                                                                   | 9  |
| Required reading                                                                      | 10 |
| Installing Endeca Developer Studio                                                    |    |
| Installation steps                                                                    |    |
| Silent installation steps for Windows<br>Verifying your Developer Studio installation |    |
| Verifying your Developer Studio installation                                          | 11 |
| Chapter 2: Changing the Developer Studio configuration                                | 13 |
| Pipeline paths in an Endeca Application Controller environment                        | 13 |
| About temporal properties                                                             | 13 |
| Configuring Developer Studio for the use of Duration and Time property types          | 13 |
| Chapter 3: Uninstalling Developer Studio                                              |    |
| Steps to uninstall Developer Studio on Windows                                        | 15 |

## **Copyright and disclaimer**

Copyright © 2003, 2015, Oracle and/or its affiliates. All rights reserved.

This software and related documentation are provided under a license agreement containing restrictions on use and disclosure and are protected by intellectual property laws. Except as expressly permitted in your license agreement or allowed by law, you may not use, copy, reproduce, translate, broadcast, modify, license, transmit, distribute, exhibit, perform, publish, or display any part, in any form, or by any means. Reverse engineering, disassembly, or decompilation of this software, unless required by law for interoperability, is prohibited.

The information contained herein is subject to change without notice and is not warranted to be error-free. If you find any errors, please report them to us in writing.

If this is software or related documentation that is delivered to the U.S. Government or anyone licensing it on behalf of the U.S. Government, the following notice is applicable:

U.S. GOVERNMENT END USERS: Oracle programs, including any operating system, integrated software, any programs installed on the hardware, and/or documentation, delivered to U.S. Government end users are "commercial computer software" pursuant to the applicable Federal Acquisition Regulation and agency-specific supplemental regulations. As such, use, duplication, disclosure, modification, and adaptation of the programs, including any operating system, integrated software, any programs installed on the hardware, and/or documentation, shall be subject to license terms and license restrictions applicable to the programs. No other rights are granted to the U.S. Government.

This software or hardware is developed for general use in a variety of information management applications. It is not developed or intended for use in any inherently dangerous applications, including applications that may create a risk of personal injury. If you use this software or hardware in dangerous applications, then you shall be responsible to take all appropriate fail-safe, backup, redundancy, and other measures to ensure its safe use. Oracle Corporation and its affiliates disclaim any liability for any damages caused by use of this software or hardware in dangerous applications.

Oracle and Java are registered trademarks of Oracle and/or its affiliates. Other names may be trademarks of their respective owners.

Intel and Intel Xeon are trademarks or registered trademarks of Intel Corporation. All SPARC trademarks are used under license and are trademarks or registered trademarks of SPARC International, Inc. AMD, Opteron, the AMD logo, and the AMD Opteron logo are trademarks or registered trademarks of Advanced Micro Devices. UNIX is a registered trademark of The Open Group.

This software or hardware and documentation may provide access to or information on content, products, and services from third parties. Oracle Corporation and its affiliates are not responsible for and expressly disclaim all warranties of any kind with respect to third-party content, products, and services unless otherwise set forth in an applicable agreement between you and Oracle. Oracle Corporation and its affiliates will not be responsible

for any loss, costs, or damages incurred due to your access to or use of third-party content, products, or services, except as set forth in an applicable agreement between you and Oracle.

For information about Oracle's commitment to accessibility, visit the Oracle Accessibility Program website at http://www.oracle.com/pls/topic/lookup?ctx=acc&id=docacc.

Oracle customers that have purchased support have access to electronic support through My Oracle Support. For information, visit http://www.oracle.com/pls/topic/lookup?ctx=acc&id=info or visit http://www.oracle.com/pls/topic/lookup?ctx=acc&id=trs if you are hearing impaired.

# Preface

Oracle Commerce Guided Search is the most effective way for your customers to dynamically explore your storefront and find relevant and desired items quickly. An industry-leading faceted search and Guided Navigation solution, Guided Search enables businesses to influence customers in each step of their search experience. At the core of Guided Search is the MDEX Engine<sup>™</sup>, a hybrid search-analytical database specifically designed for high-performance exploration and discovery. The Oracle Commerce Content Acquisition System provides a set of extensible mechanisms to bring both structured data and unstructured content into the MDEX Engine from a variety of source systems. The Oracle Commerce Assembler dynamically assembles content from any resource and seamlessly combines it into results that can be rendered for display.

Oracle Commerce Experience Manager enables non-technical users to create, manage, and deliver targeted, relevant content to customers. With Experience Manager, you can combine unlimited variations of virtual product and customer data into personalized assortments of relevant products, promotions, and other content and display it to buyers in response to any search or facet refinement. Out-of-the-box templates and experience cartridges are provided for the most common use cases; technical teams can also use a software developer's kit to create custom cartridges.

### About this guide

This guide contains installation instructions for setting up Developer Studio on Windows.

This guide assumes that you have read the *Oracle Endeca Commerce Getting Started Guide*. This guide covers installation of Endeca Developer Studio; for information about installing other Endeca components, refer to the appropriate Installation Guide. Endeca Developer Studio is a Windows-only application.

### Who should use this guide

This guide is intended for developers who are building applications using Oracle Endeca Guided Search, as well as for system administrators managing Endeca applications.

### Conventions used in this guide

This guide uses the following typographical conventions:

Code examples, inline references to code elements, file names, and user input are set in monospace font. In the case of long lines of code, or when inline monospace text occurs at the end of a line, the following symbol is used to show that the content continues on to the next line: ¬

When copying and pasting such examples, ensure that any occurrences of the symbol and the corresponding line break are deleted and any remaining space is closed up.

## **Contacting Oracle Support**

Oracle Support provides registered users with answers to implementation questions, product and solution help, and important news and updates about Guided Search software.

You can contact Oracle Support through the My Oracle Support site at https://support.oracle.com.

## Chapter 1 Installation for Endeca Developer Studio

This section contains instructions for installing Developer Studio.

### Before you install

This section provides an overview of Endeca Developer Studio, system requirements, and other information you need to know before installing.

### **About Developer Studio**

Developer Studio is a Windows application that you use to define all aspects of your instance configuration including pipeline components, Endeca properties and dimensions, precedence rules, dynamic business rules, and user profiles.

With Developer Studio, you can define:

- Pipeline components for tasks such as loading, standardizing, joining, mapping, and exporting data.
- · Endeca properties and property attributes such as sort and rollup.
- · Dimensions and dimension values, including dimension hierarchy.
- Precedence rules among dimensions that provide better control over your implementation's navigation flow.
- Search configurations, including which properties and dimensions are available for search.
- Dynamic business rules that allow you to promote certain records on your Web site using data-driven business logic. Dynamic business rules are used to implement merchandising and content spotlighting.
- User profiles that tailor the content returned to an end-user based upon pre-configured rules.

Developer Studio uses a project file, with an .esp extension, that contains pointers to the XML files that support an instance configuration.

#### System requirements

Developer Studio is only available for Windows and has the following hardware requirements:

#### Minimum hardware requirements:

- x86 or x64 compatible processor, minimum 1.8 Ghz
- At least 1 GB of RAM, depending on the size of the application data set

· 80 GB hard drive

#### **Recommended hardware requirements:**

- x86 or x64 3.0+ Ghz processor; Oracle recommends Intel Xeon, AMD Opteron, or Intel Dual Core Pentium (x86 only) processors
- 2 GB of RAM or more, depending on the size of the application data set
- One 80 GB hard drive per CPU, minimum 10,000 RPM spindle speed
- · Gigabit ethernet

The Endeca Developer Studio software installs to approximately 50 MB. Because multiple versions of Developer Studio can be stored, a large hard drive is recommended.

### **Required reading**

Before installing, Oracle recommends that you read the following documents for important information about the release.

#### **Getting Started Guide**

The Oracle Commerce Guided Search Getting Started Guide gives an overview of Oracle Commerce Guided Search components and includes information about configuration scenarios. After installing all the components in your Oracle Commerce Guided Search deployment, read this guide for information on verifying your installation. You can download the Oracle Commerce Guided Search Getting Started Guide from the Oracle Technology Network.

#### **Release Notes**

Refer to the release notes for information about known issues for this release. You can download the Oracle Commerce Guided Search and Experience Manager Release Notes from the Oracle Technology Network.

#### **Migration Guide**

Refer to the *Oracle Commerce Platform Services Migration Guide* for information about migrating your implementation from a previous version of Oracle Commerce Guided Search software.

### Installing Endeca Developer Studio

This section describes the installation procedure.

#### Installation steps

Developer Studio is available on the Oracle Software Delivery Cloud.

To install Developer Studio:

- 1. In your local environment, locate the Developer Studio installer that you downloaded from the Oracle Software Delivery Cloud.
- 2. Extract the Endeca Developer Studio package to a local directory.
- 3. Double-click the installer file: OCdevstudio<version>-<OS>\_<BUILD>.exe
- 4. Click Next to begin the installation wizard.

- 5. On the Copyright and legal screen, click Next.
- 6. In the License Agreement screen, select I accept the terms in the license agreement, then click Next.
- 7. In the Destination Folder screen, either accept the default location or click **Change** and browse to the directory where you want to install the Endeca software. Oracle recommends that you accept the default location (C:\Endeca\DeveloperStudio). When you have finished, click **Next**.

**Note:** If you do not use the default location, and you are installing more than one Endeca product on the same machine, ensure that you install each product to a separate location.

- 8. In the Ready to Install the Program screen, click Install.
- 9. When the installation is complete, click Finish.

#### Silent installation steps for Windows

The silent installer is useful if you want to add the installation of Developer Studio to your own install script, or push out the installation on multiple machines.

The silent installer is not interactive and is available for Windows only.

To launch the silent installer:

- 1. Open a command prompt and navigate to the directory where you downloaded the installer.
- 2. Issue the following command:

dstd\_version\_arch-OS.exe /s /v" /qn INSTALLDIR=\"C:\Endeca\DeveloperStudio\"" You can replace C:\Endeca\DeveloperStudio\with the location to which you want to install.

### Verifying your Developer Studio installation

You can verify the success of the installation by running the Developer Studio program.

To start Developer Studio:

- 1. From the Windows Start menu, select Start > Programs > Endeca > Developer Studio > Developer Studio < version>.
- 2. Alternatively, double click the desktop shortcut created by the installer.

The Developer Studio program opens.

#### Chapter 2

# **Changing the Developer Studio configuration**

This section describes tasks for configuring Developer Studio. For complete information on the pipeline development and instance configuration tasks that you can perform in Developer Studio, see the *Endeca Developer Studio Help*.

### Pipeline paths in an Endeca Application Controller environment

When using a Pipeline.epx file in an environment controlled by the Endeca Application Controller, pipeline paths for incoming data are treated as follows:

- Relative paths in the pipeline are resolved in relation to the directory path you entered in the Incoming Directory field for hosts, components and scripts on the EAC Administration page in Oracle Endeca Workbench.
- · Absolute paths are not changed and are used exactly as specified.

### About temporal properties

Time and date properties are defined like other property types in Endeca Developer Studio.

The Property editor provides three temporal property types:

- · DateTime values represent a time of day on a given date
- · Duration values represent a length of time
- Time values represent a time of day

The DateTime property type is available by default in Developer Studio. The Duration and Time property types are not supported in the default version of Developer Studio.

#### Configuring Developer Studio for the use of Duration and Time property types

Developer Studio is configured through the EStudio.ini file, located in the conf directory of the Developer Studio installation.

Settings in this file are read at startup. The EStudio.ini file accepts two configuration options, *latitude* and *classicForge*, each of which may be set to 0 (zero) or 1.

To Configure Developer Studio for Duration and Time properties:

1. Navigate to Developer Studio's conf directory.

For example:

C:\Endeca\DeveloperStudio\<version>\conf

- 2. Open EStudio.ini in a text editor.
- 3. Edit the file so that it contains the following settings:

```
[startup]
latitude=1
classicForge=1
```

- 4. Copy the entire contents of the directory template\Basic Pipeline to the directory template\\_Latitude\Basic Pipeline, overwriting existing files.
- 5. Open the Project.esp file in the template\\_Latitude\Basic Pipeline directory in a text editor. Just above the line </STUDIO\_PROJECT>, which is located near the end of the file, add the following line: <PROJECT\_FILE TYPE="VIEWS" URL="template.views.xml"/>
- 6. Save and close the file.
- 7. Create a Latitude directory in the help directory of Developer Studio. A sample path for this directory might be:

C:\Endeca\DeveloperStudio\<version>\help\Latitude

- 8. Copy the contents of the help\basic directory to the new Latitude directory.
- 9. Launch Developer Studio and open your project file.
- 10. In the Project Explorer, double-click on Properties.
- 11. Create a new property or edit an existing property.

In the Type drop-down list, the Duration and Time property types are now available.

**Note:** Once you have added properties with a Duration or Time type, the project cannot be opened by a Developer Studio instance with the default configuration.

## Chapter 3 Uninstalling Developer Studio

This section contains the procedures for uninstalling the Developer Studio package.

## **Steps to uninstall Developer Studio on Windows**

Follow these steps to uninstall Developer Studio from your Windows machine.

Before you begin the uninstall process, back up files that you want to retain from the Developer Studio directory.

To uninstall Developer Studio from your Windows machine:

- 1. From the Windows Control Panel, select Add or Remove Programs.
- 2. Select Endeca Developer Studio from the list of installed software.
- 3. Click **Remove** and follow the prompts.

# Index

#### I

installation 10 verifying 11

### 0

overview Developer Studio 9

#### Ρ

Pipeline paths 13 prerequisites 9

### S

system requirements 9

### Т

temporal properties 13 configuring 13

#### U

uninstalling 15